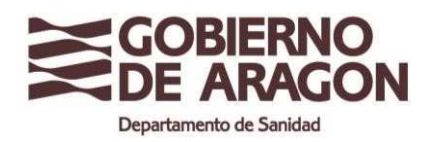

Cod 02 Abril 2024

# **INSTRUCCIONES PARA EL USO DEL REGISTRO ELECTRÓNICO GENERAL DE ARAGÓN**

Las solicitudes de inscripción / autorización de establecimientos alimentarios en el Registro General Sanitario de Empresas Alimentarias y Alimentos (RGSEAA) o en el Registro Sanitario de Establecimientos Alimentarios de Aragón (RSEAA) se pueden realizar a través de los tramitadores online disponibles en la página del Gobierno de Aragón o las personas, que por ley tengan derecho, también se puede presentar en una oficina de registro físico.

A través de los siguientes enlaces puede acceder a información tanto del registro electrónico general de Aragón, como de los trámites administrativos en los Registros Sanitarios de Establecimientos Alimentarios y del pago de tasas.

- Registro electrónico general, enlace: https://aplicaciones.aragon.es/tramitar/registro-electronico-general-aragon
- Registros sanitarios, enlace: Autorización / Inscripción en Registro Sanitario de Establecimientos Alimentarios de Aragón. Trámites Gobierno de Aragón. (aragon.es)
- Trámites administrativos y tasas de establecimientos y alimentos, enlace: https://www.aragon.es/-/tramites-administrativos-de-establecimientos-yalimentos.-tasas

#### **¿Qué necesito tener instalado en mi equipo?**

Versiones de navegadores

- Mozilla Firefox
- Google Chrome
- Microsoft Edge
- Versiones de Java
- Autofirma

### **¿Qué pasos tengo que seguir para acceder al Registro electrónico general?**

- **1. Acceder al sitio web** https://aplicaciones.aragon.es/tramitar/registroelectronico-general-aragon
- **2. Identificarse**: con certificado electrónico o mediante el sistema clave.
- **3. Solicitud de información**: Se debe indicar si la solicitud la haces en tu nombre o en el nombre de un tercero. Si vas a realizar un trámite como representante es necesario que te identifiques. Si utilizas un certificado de representante de

persona jurídica y el trámite es para esa persona jurídica, debes utilizar el acceso "Para mí" tras haberte identificado. Recuerda que el certificado que utilices para identificarte tendrá que ser el mismo con el que firmes la solicitud.

# **4. Rellenar datos:**

- Órgano al que se dirige: Departamento de Sanidad
- Motivo de la solicitud: Importante rellenar este campo, para que la solicitud sea dirigida correctamente. Se indicará:

"Solicitud de inscripción / autorización de establecimientos alimentarios en el RGSEAA o RSEAA. Dirigida a la Subdirección de Salud Pública/ Servicio Provincial de Sanidad de la provincia que corresponda según la ubicación del establecimiento"

Solicitud: Indicar el tipo de expediente que estas solicitando (Inscripción inicial, ampliación de actividad, cambio de titular o de domicilio etc.).

**5. Aportar documentos:** Si tus documentos están en papel, tendrás que escanear las y guardarlos con extensión PDF. El tamaño máximo permitido de cada archivo es 10Mb.

## **6. Firmar**

Una vez finalizado todos los pasos y registrado electrónicamente, se puede descargar la solicitud presentada.

**Más información:** infoyregistro@aragon.es